## **How to delete a user by the Customer Admin 1/2**

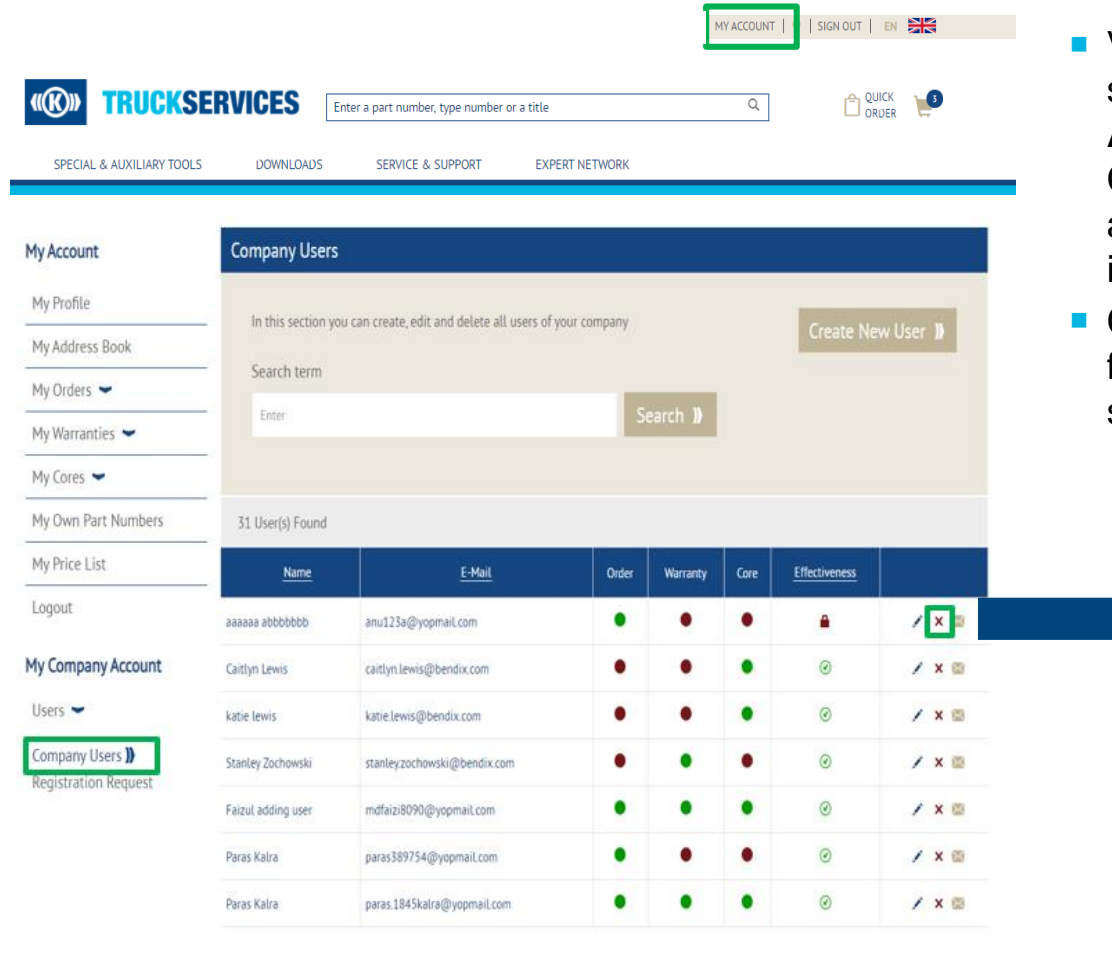

- Visit www.mytruckservices.knorr-bremse.com and sign into your account **Under My Company Account > Users > Company Users** – the Customer Admin looks at the users to be reviewed and clicks on each name to edit their status or information
- Company Administrator can delete by clicking ( X ) from the customer User screen or by the user detail screen at the bottom

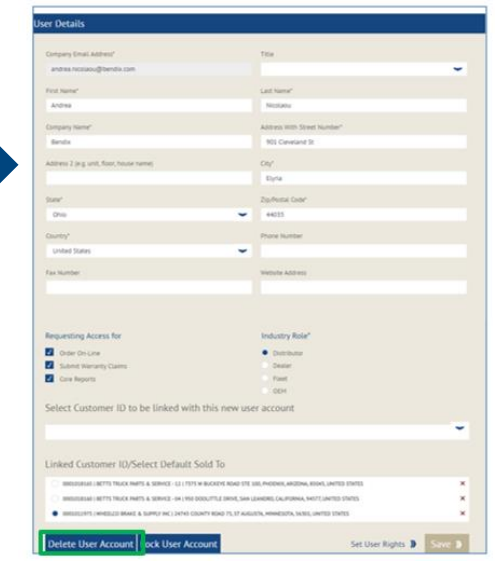

## **How to delete a user by the Customer Admin 2/2**

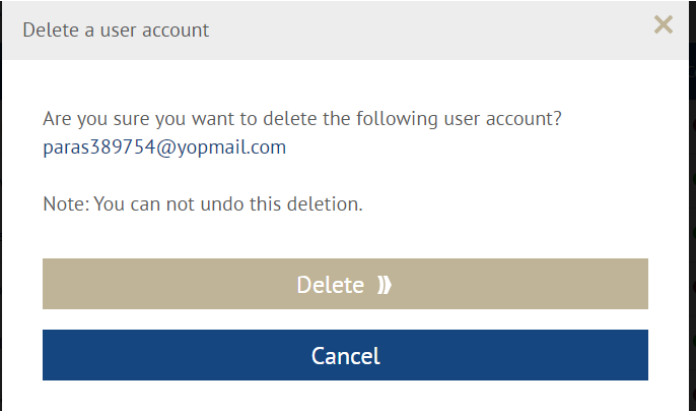

■ Once the user is deleted the customer admin will see a message on the page and the user will no longer show in the Company user list. The customer will also receive an email to notify that their account has been disabled.

The user account paras389754@yopmail.com has been closed

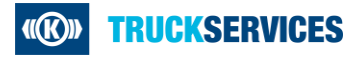